# 'FOR THE PEOPLE'

### ONLINE PUBLIC GRIEVANCE REDRESSAL FOR LSGD ENGINEERING WING

## FOR THE PEOPLE

- **5 departments are involved**
	- Panchayath
	- Rural development
	- Urban affairs
	- Town planning
	- LSGD engineering wing

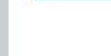

#### s://pglsgd.kerala.gov.in

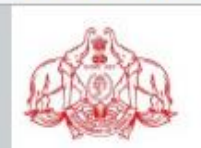

For The People Grievance Redressal

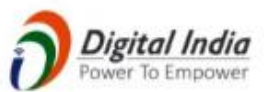

Local Self Government Department, Government of Kerala

#### **Online Services**

**ØEIWOBo** 

Submit your Grievance **View Application Status** 

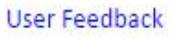

**Notice** 

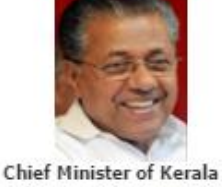

Shri. Pinarayi Vijayan

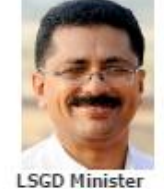

Dr. K T Jaleel

The grievance redressal cell 'For the People' is being formed with an aim to make the local self government institutions corruption free and more efficient. It is intended to make available better services to the citizen in a timely manner. Information related to self government institutions regarding nepotism, undue delay in getting a service or corruption can be uploaded here with maximum evidence (including audio, video clippings). Please note that legal proceedings will be initiated against those who upload wrong information.

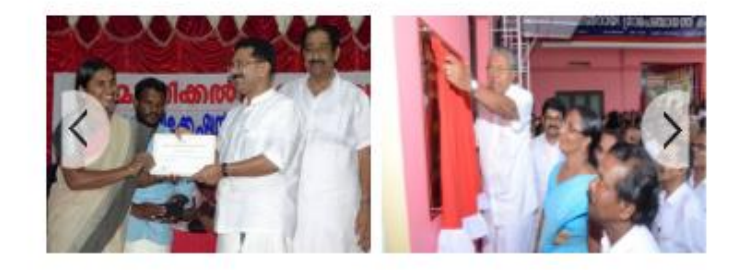

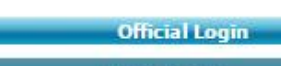

#### **Statistics**

- Total Application Received : 13
- Total Application Disposed  $:8$
- Total Application Received Today: 2

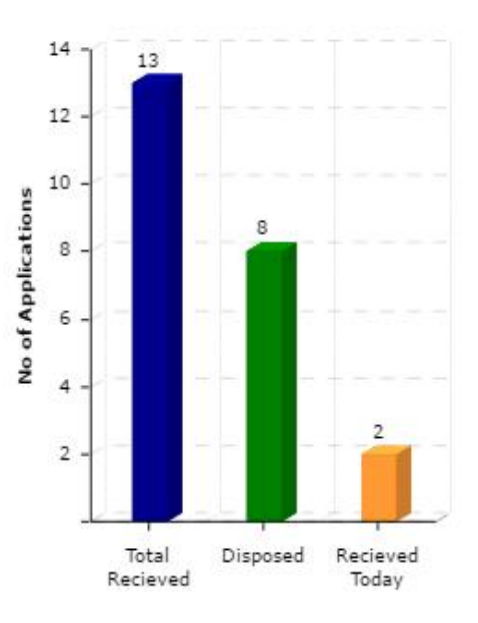

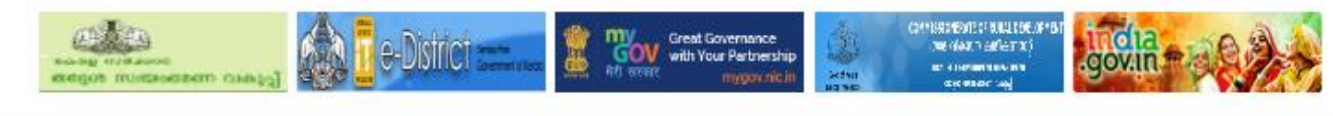

### LIST OF SUBJECTS/TOPICS WHICH CANNOT BE TREATED AS GRIEVANCES

- RTI Matters
- Court related / Subjudice matters
- Religious matters
- Political matters
- Grievances related to service rules of employees
- **I agree that my grievance does not fall in any of the above listed categories**

 $D$  Kerri $\times$ 

#### s://pglsgd.kerala.gov.in/pgDeclareForm.htm

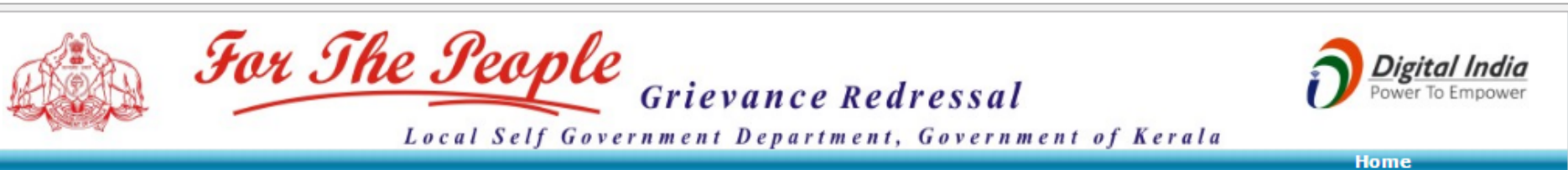

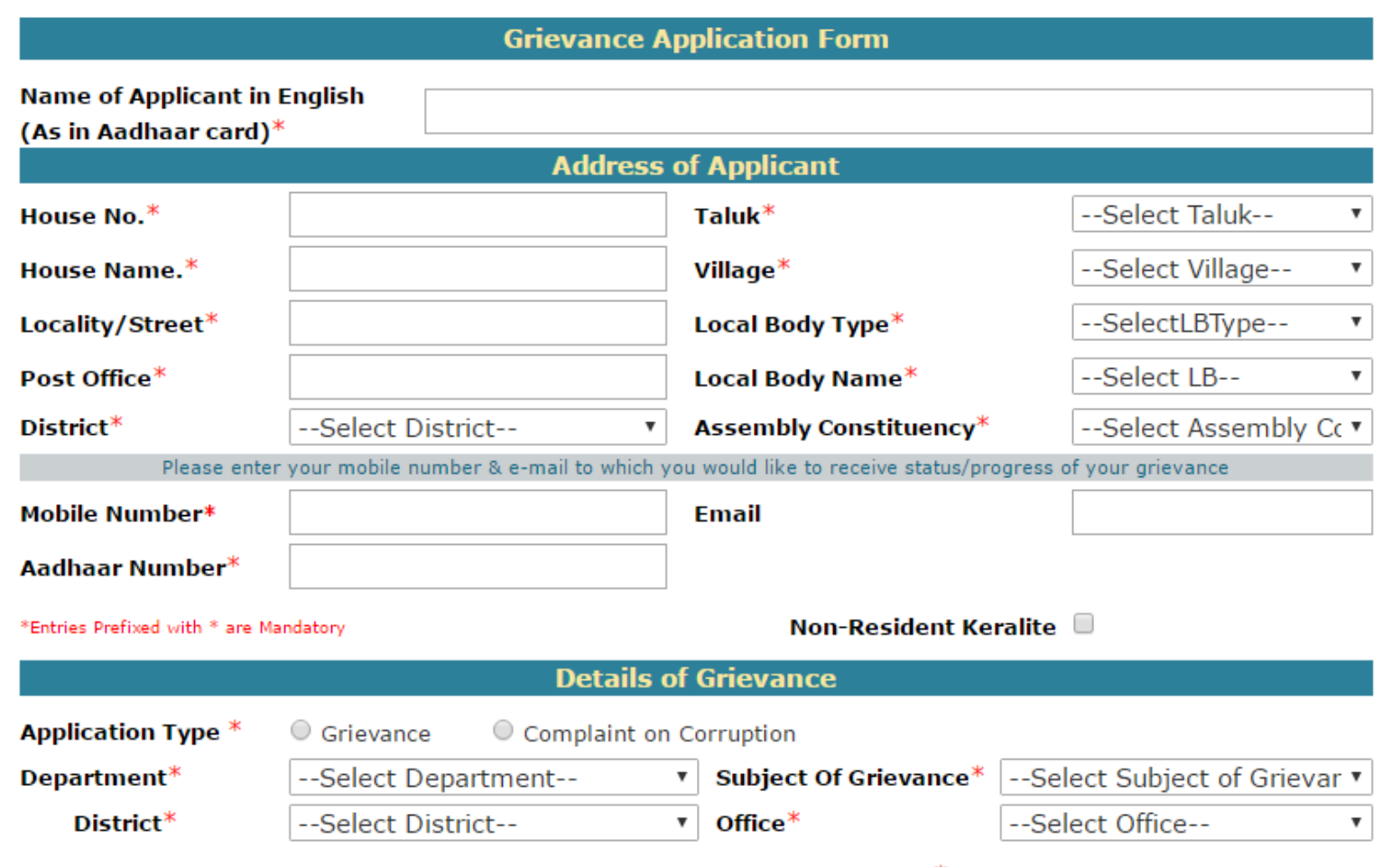

Enter your grievance in a few words (max 3000 characters, say 400 words) $*$ 

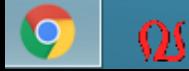

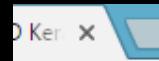

s://pglsgd.kerala.gov.in/pgDeclareForm.htm

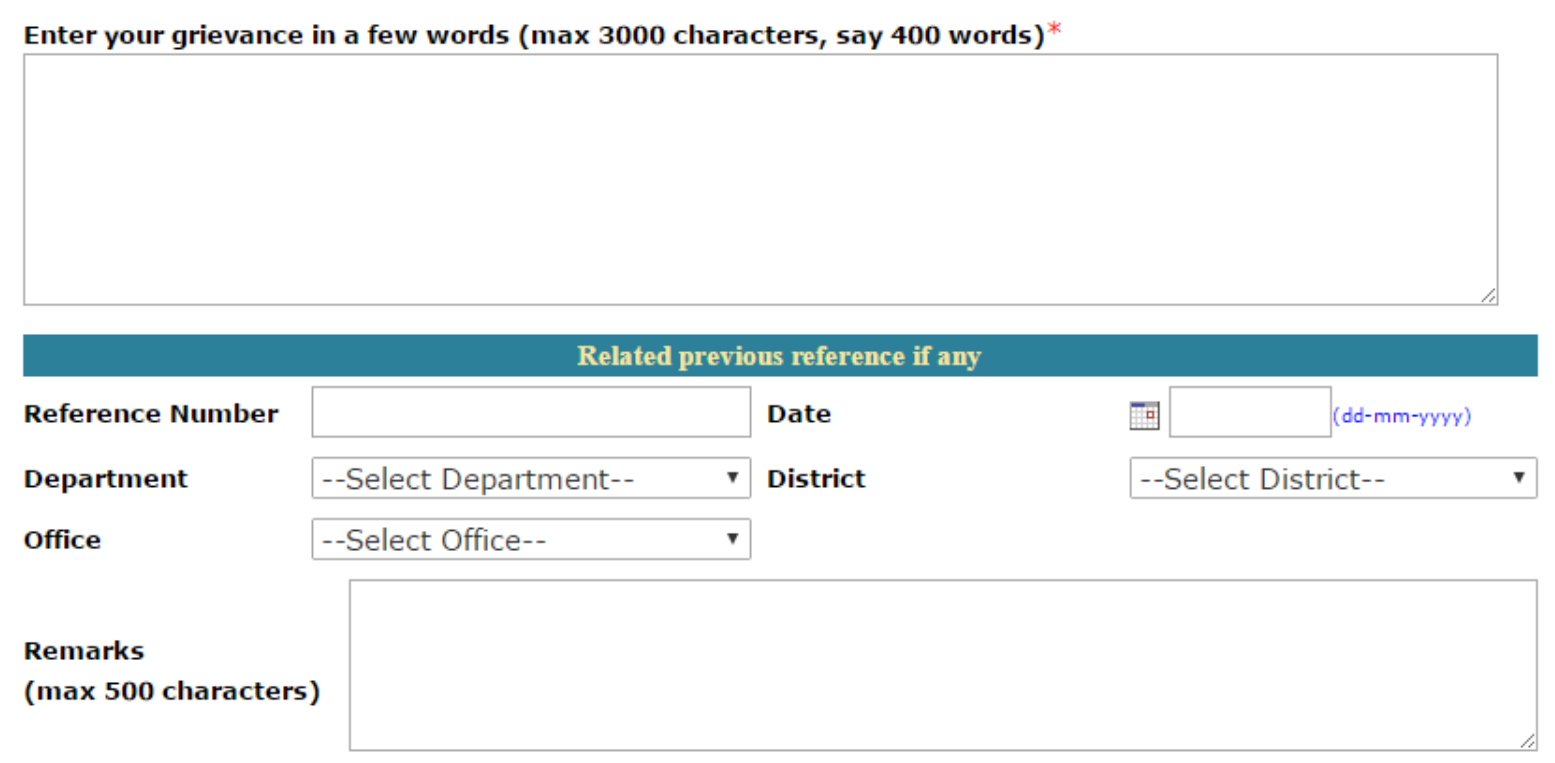

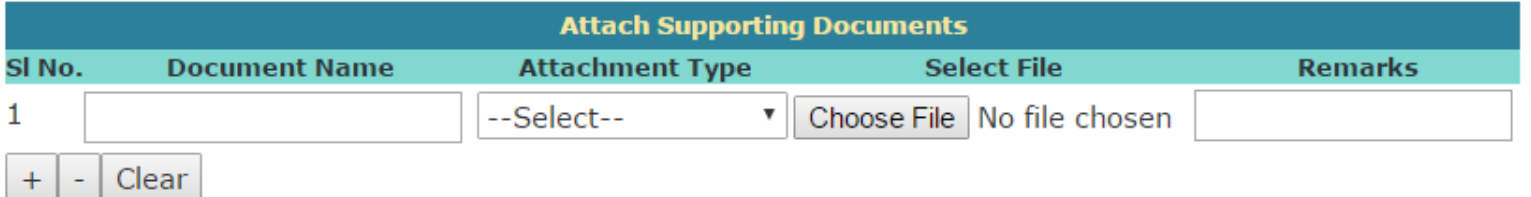

Allowed size of pdf is 100kb per page with maximum of 10 pages. Allowed size of jpeg is 200kb. Allowed size of Audio/Video is 5mb

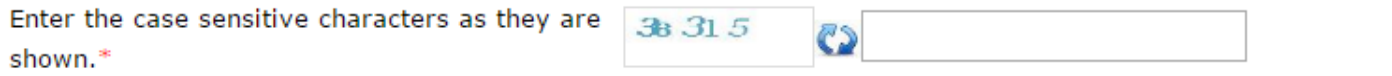

Submit Validate

Clear

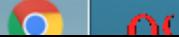

## OFFICIAL LOGIN

### **<https://pglsgd.kerala.gov.in/>**

- **Username- name (fullname without space) eg- jijuv**
- **Password- celsgd@123**
- **Two types of grievances**
	- **Grievances on services** directly goes to concerned officers login
	- **Complaints against corruption-directly goes to** next higher level officer( EE onwards)

s://pglsgd.kerala.gov.in/pgLogin.jsp

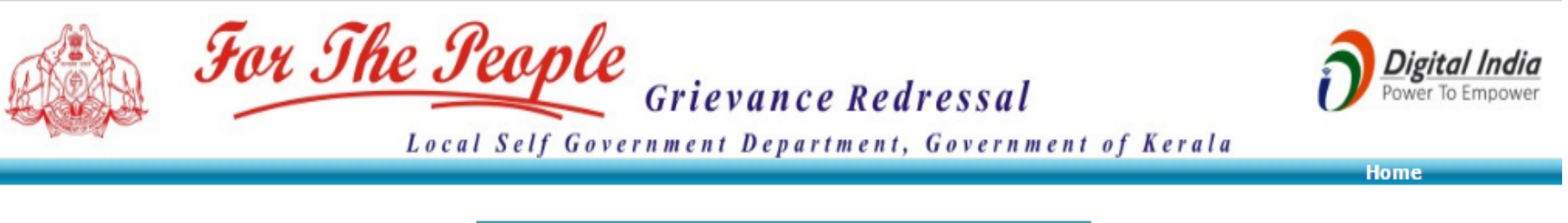

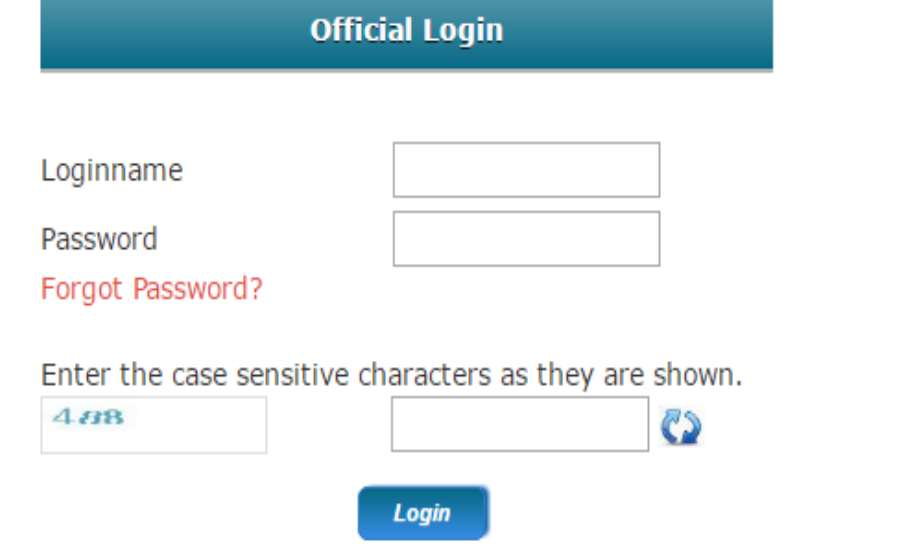

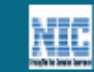

Designed & Developed by National Informatics Centre, Kerala

For the People-LSGD Kerri X

G

١A

Ō.

**COL** 

 $\left| \nabla \right|$ 

Lonout

05-01-2017

♥☆

 $\mathbf C$ Secure | https://pglsgd.kerala.gov.in/Login.htm  $\leftarrow$   $\rightarrow$ 

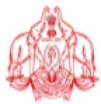

For The People Grievance Redressal

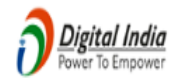

Local Self Government Department, Government of Kerala

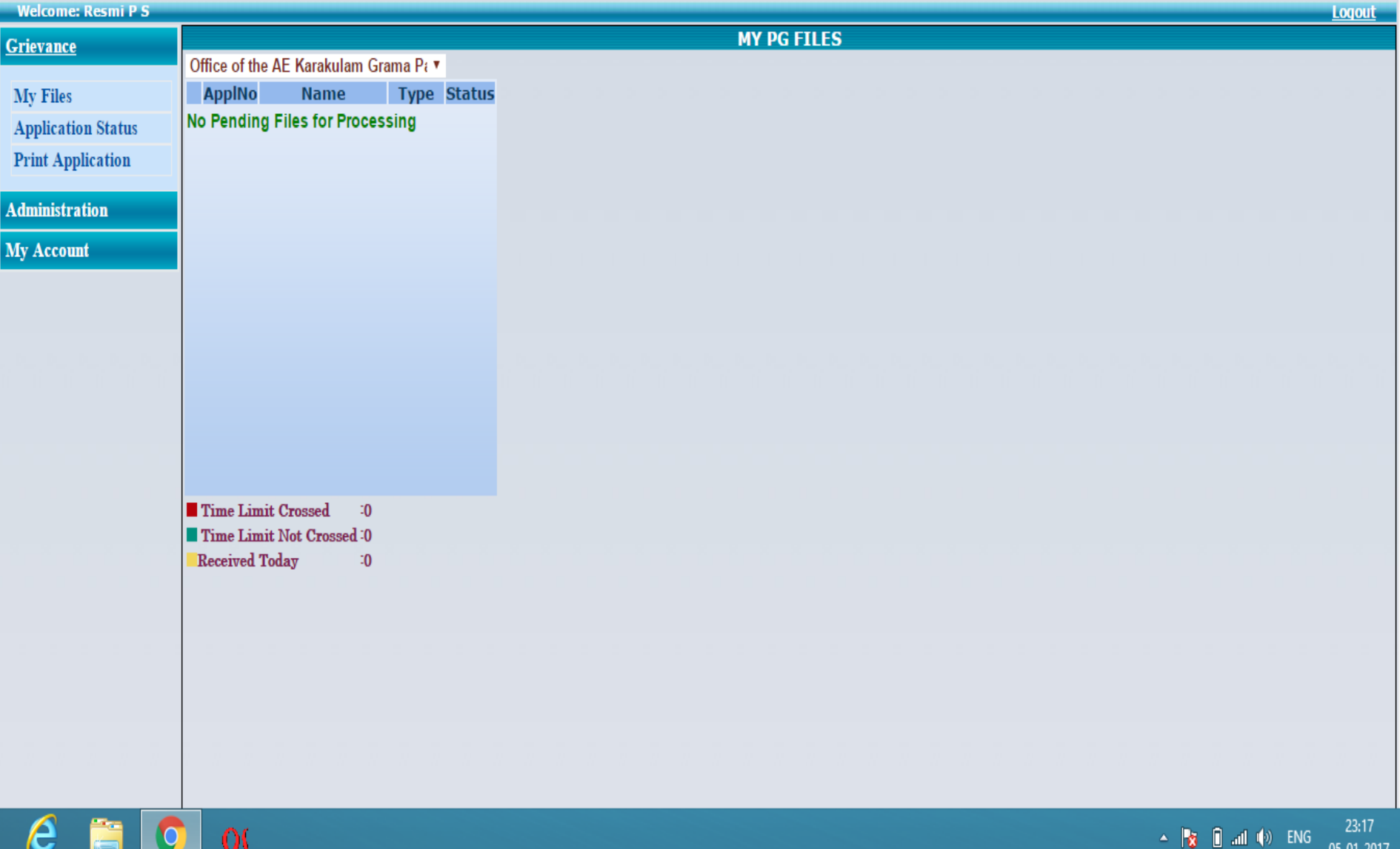

Apps b Suggested Sites h New Tab h eTendering System Go h h M Inbox (6) - aekarakular h For the People-LSGD | M

For The People

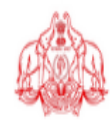

 $\leftarrow$ 

**Digital India**<br>Power To Empower

Ÿ.

E

### Local Self Government Department, Government of Kerala

Grievance Redressal

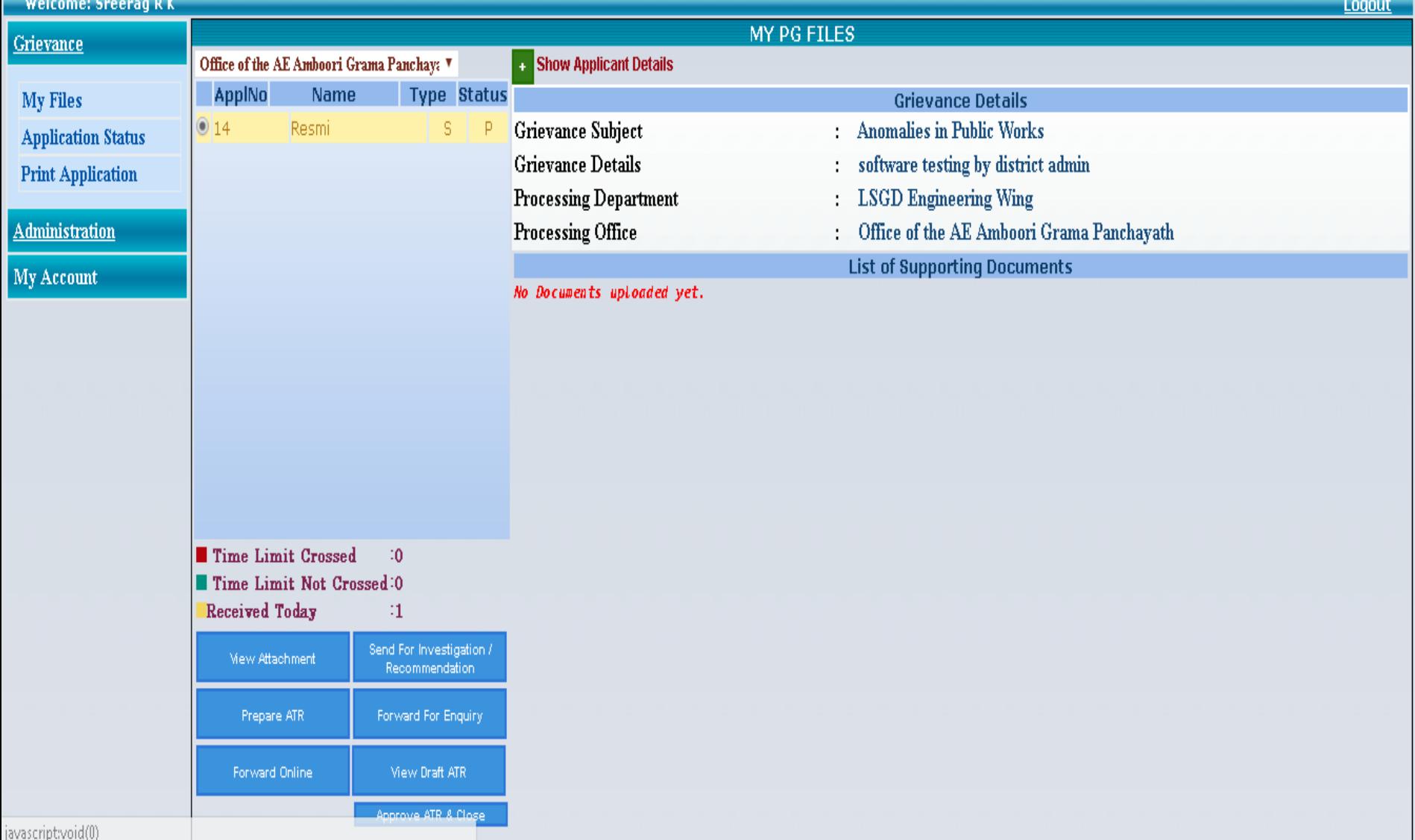

## ADMINISTRATION

- **1. Create a section**
- **2. Create a seat**
- **3. Create a user**
- **4. Assign privileges**

## ADMINISTRATION

- **2. To create a seat**
- **Administration -Master details-Organization- seat**

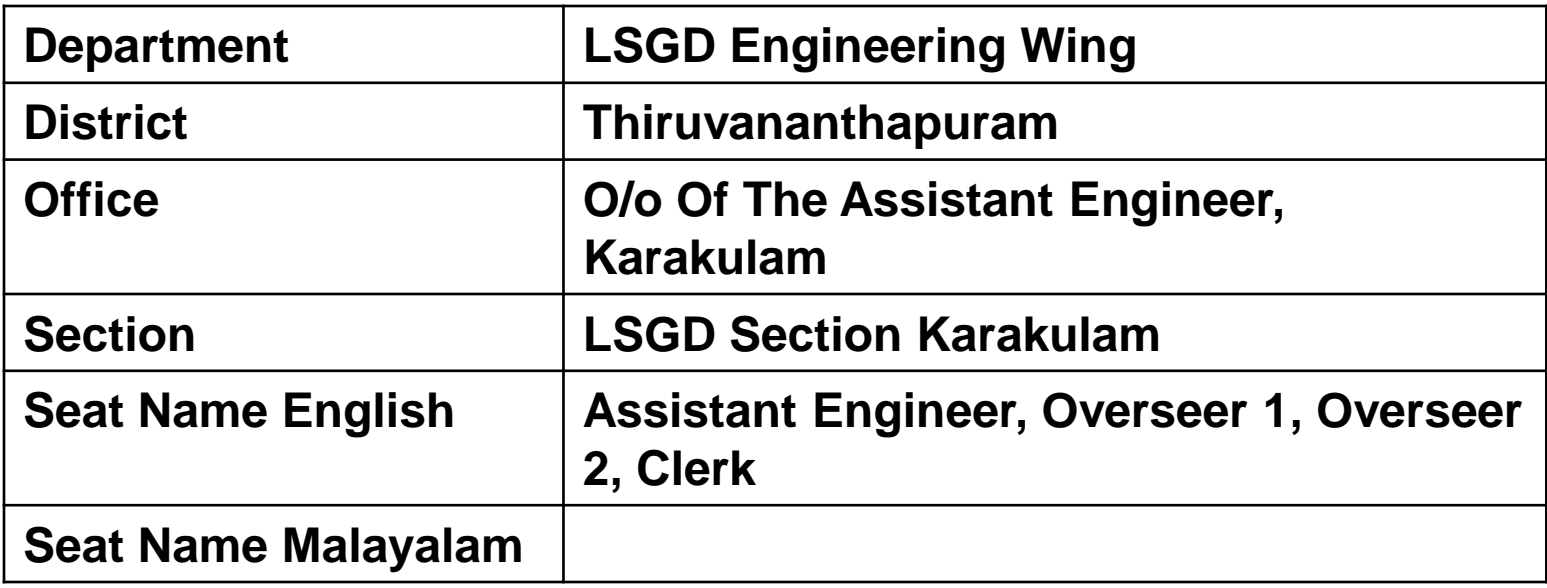

## ADMINISTRATION

### **3.To create user**

**Administration – users- create**

### **4. To assisgn privilage**

- **Processing authority-** complaints comes officers login having this privilage
- **Office admin-** this privilage helps to add users to the office
- **Approving authority-** approving and send report tp public
- **Investigating authority-** to make reports
- **Approve ER(**enquiry report)- receive and approve enquiry report from other offices
- **Prepare ER-** prepare and send enquiry report to other offices

For the People-LSGD Kerri X

C

**Welcome: Resmi PS** 

**Administration** 

- Master Details

- Organization

**Section Seat** 

**Grievance** 

 $\leftarrow$ 

Secure | https://pglsgd.kerala.gov.in/Login.htm

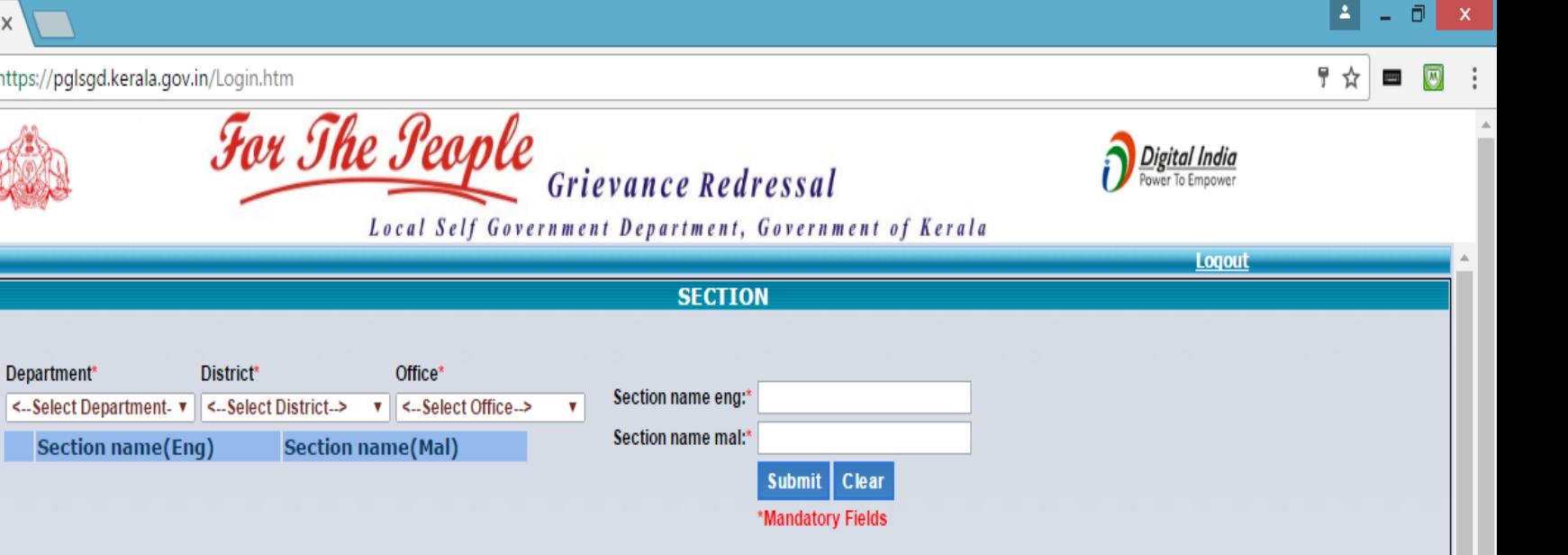

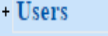

#### **My Account**

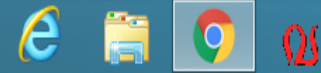

 $\Box$ 

For the People-LSGD Kerri X

**Welcome: Resmi PS** 

**Grievance** 

**Administration** 

**Master Details** 

- Organization

Section

**Seat** 

 $-$ Users

**My Account** 

胃☆  $\left| \nabla \right|$ Ĩ.

**Logout** 

**Digital India**<br>Power To Empower

同 ×

 $\mathcal{C}$ Secure | https://pglsgd.kerala.gov.in/Login.htm  $\leftarrow$   $\rightarrow$ 

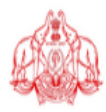

Office\*

For The People Grievance Redressal Local Self Government Department, Government of Kerala **SEAT** Department\* <- Select Department- v District\* <- Select District->  $\mathbf v$ Seat name eng:\* v Section\* <- Select Section -- > <-Select Office--> Seat name mal:\* **Seat name(English)** Seat name(Malayalam) Submit | Clear \*Mandatory Fields

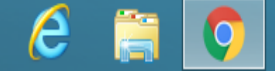

 $\Omega$ 

 $\leftarrow$   $\rightarrow$ 

 $\mathcal{C}$  $\begin{minipage}{.4\linewidth} \begin{tabular}{l} \hline \textbf{a} & \textbf{Section} \end{tabular} \end{minipage} \begin{minipage}{.4\linewidth} \begin{tabular}{l} \hline \textbf{a} & \textbf{Section} \end{tabular} \end{minipage} \end{minipage} \begin{minipage}{.4\linewidth} \begin{tabular}{l} \hline \textbf{a} & \textbf{Section} \end{tabular} \end{minipage} \end{minipage} \begin{minipage}{.4\linewidth} \begin{tabular}{l} \hline \textbf{a} & \textbf{1.} \end{tabular} \end{minipage} \end{minipage} \begin$ 

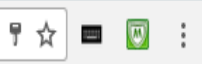

**Digital India**<br>Power To Empower

A

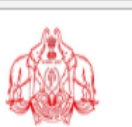

For The People Grievance Redressal

Local Self Government Department, Government of Kerala

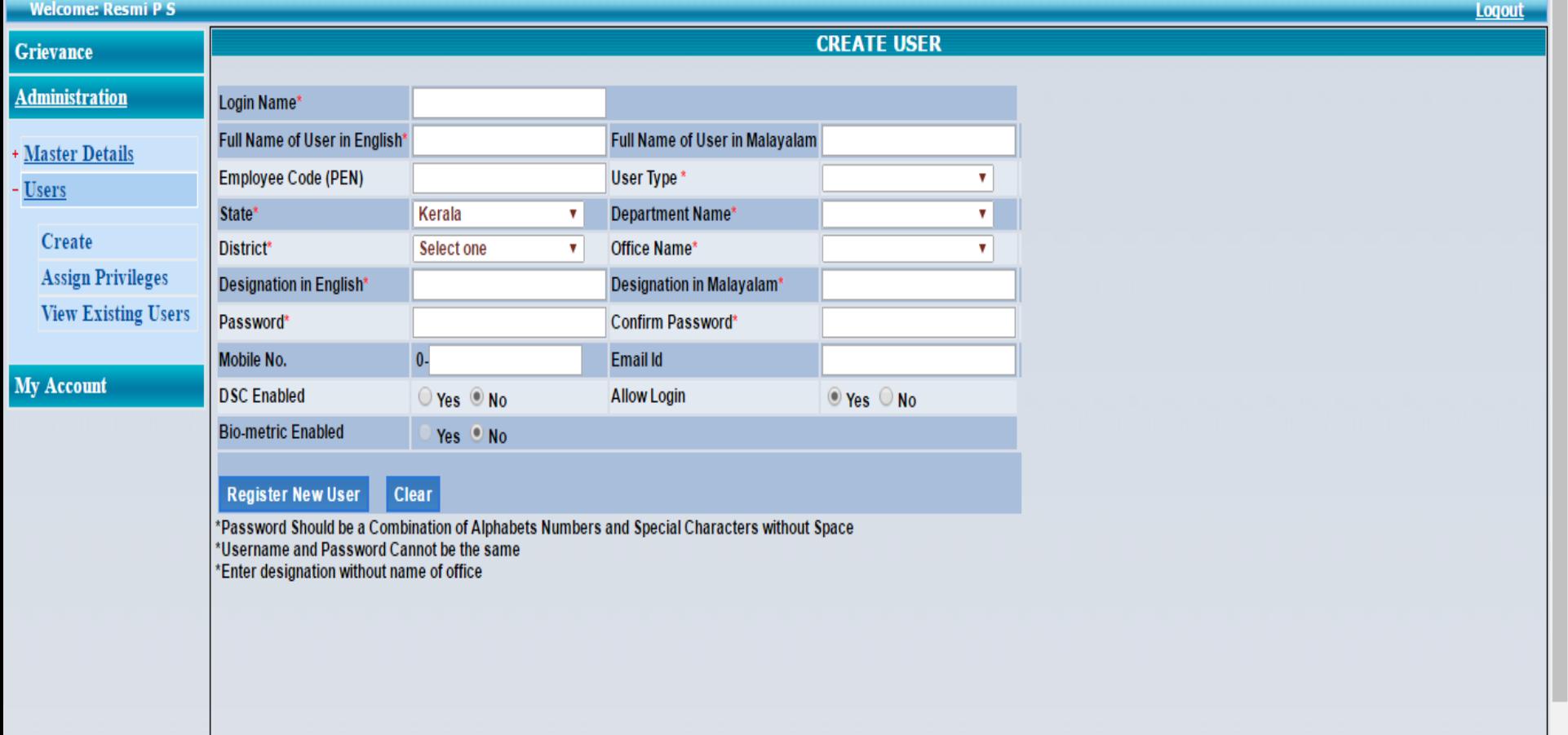

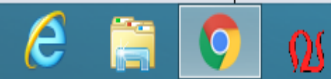

For the People-LSGD Kerrill X

 $\leftarrow$   $\rightarrow$ 

 $\mathcal{C}$ Secure | https://pglsgd.kerala.gov.in/Login.htm

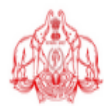

胃 ☆  $\overline{\mathbf{w}}$ 9

 $\Delta_{\rm c}$ 

 $\Box$  x

 $\ddot{\cdot}$ 

**Digital India**<br>Power To Empower

For The People Grievance Redressal Local Self Government Department, Government of Kerala

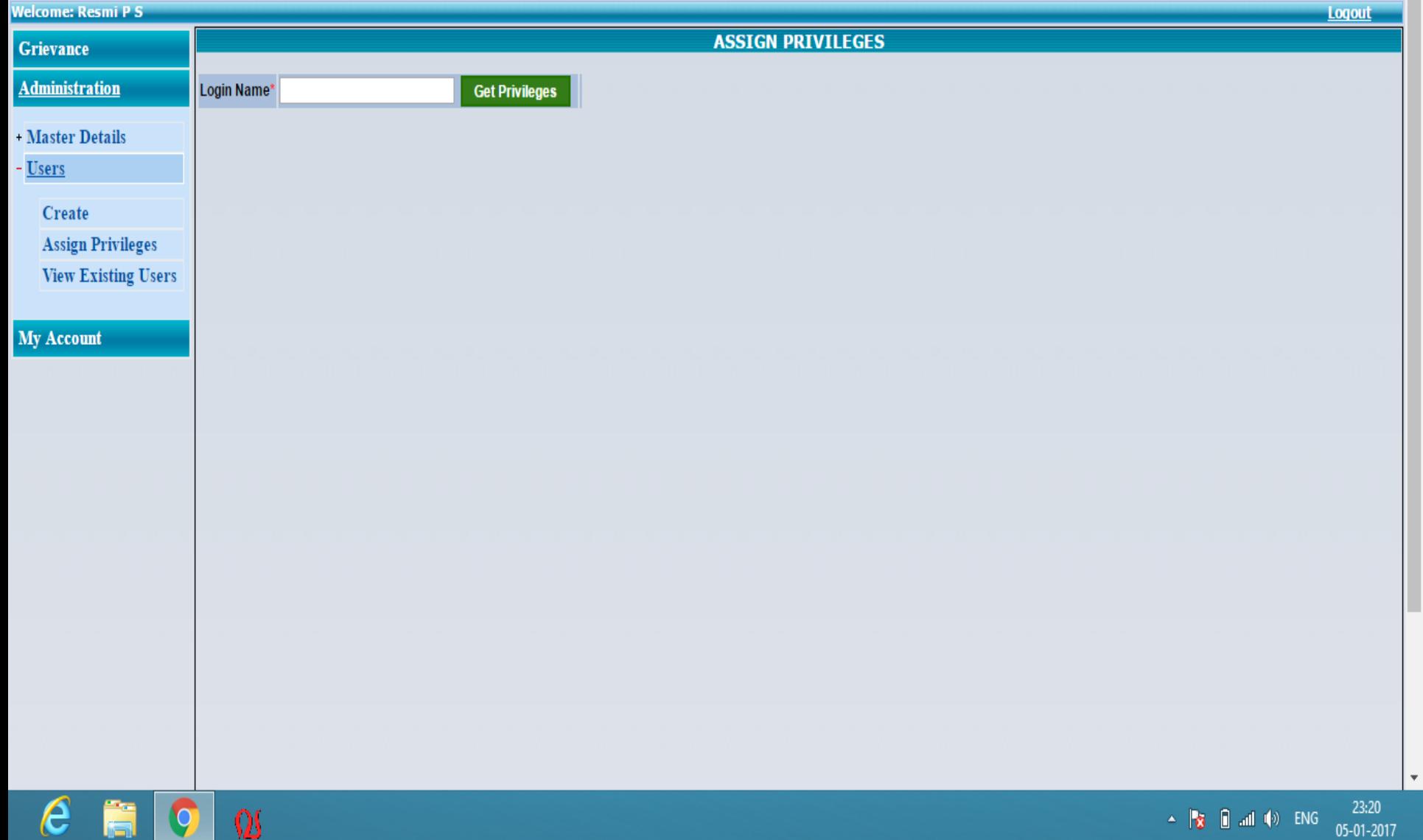

For the People-LSGD Kerri X

C.

高

W

 $\Delta$ σI

**COL** 

 $\overline{\omega}$ 

05-01-2017

☆

 $\mathbf C$ Secure | https://pglsgd.kerala.gov.in/Login.htm  $\leftarrow$   $\rightarrow$ 

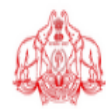

For The People Grievance Redressal

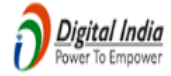

Local Self Government Department, Government of Kerala

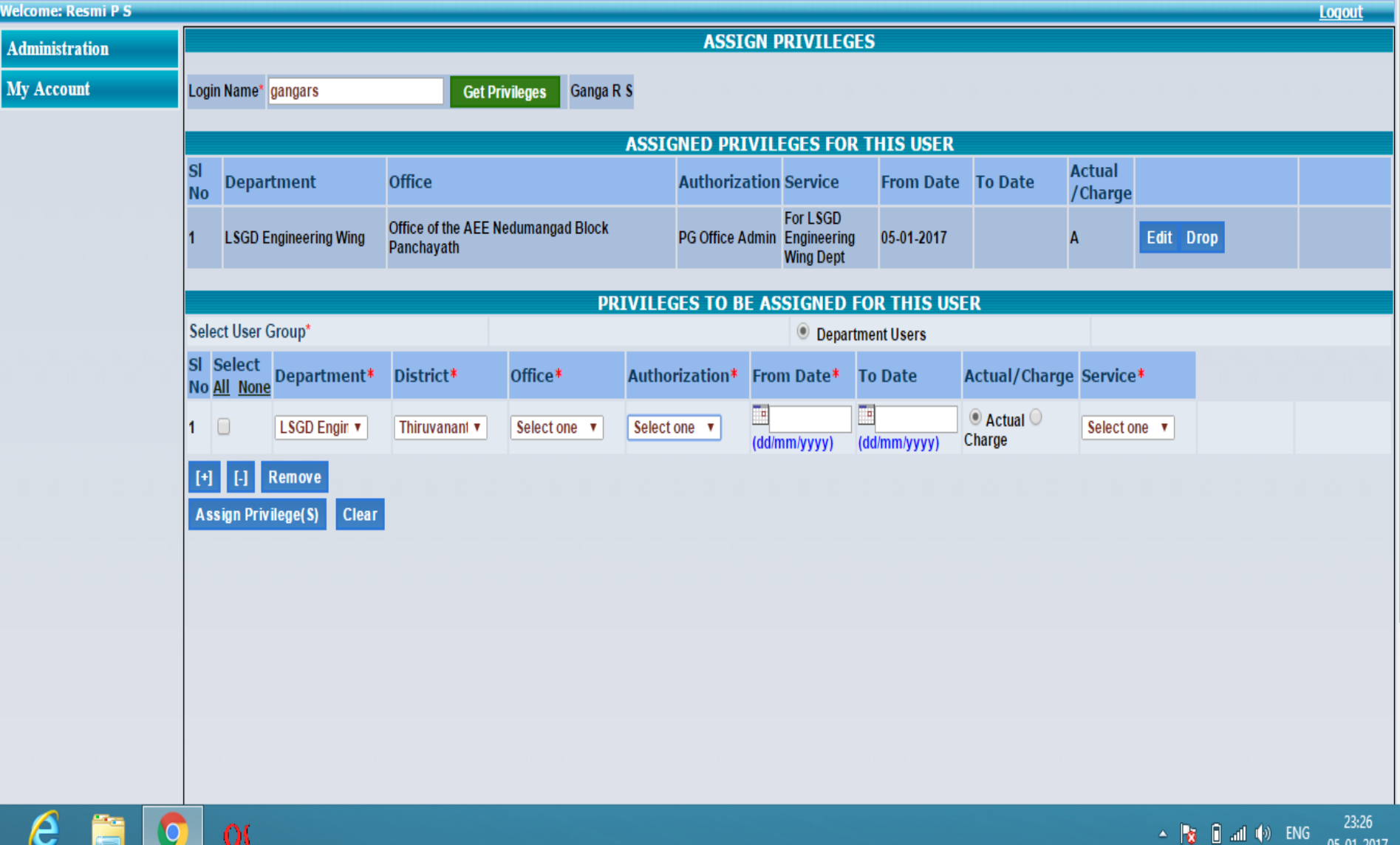

## THANK YOU

### **FOR THE PEOPLE**

### public grievances redressal

### **help document**

### **www.pglsgd.kerala.gov.in**

username fullname with initialgwithout dotd

spacer password **: (use the password provided)**

### **various steps to be followed**

- 1. to create a section
- 2. to create a seat
- 3. to create a user
- 4. to assign previleges

### **1. to create a section** (already created**)**

administarion > master details > organization> section

department

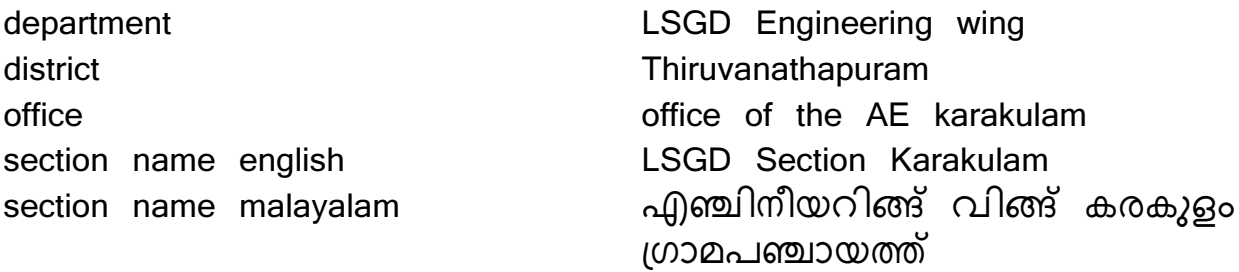

### **2. to create a seat**

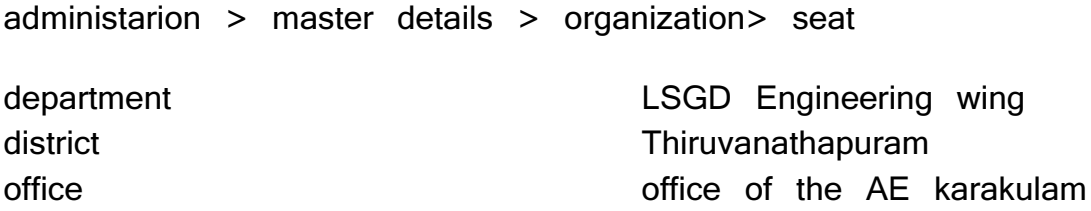

seat name english and a seat name english and a seat a seat of the Assistant Engineer seat name english and the overseer 1 seat name malayalam 630വർസിയർ 1 seat name english overseer 2 seat name malayalam ഓവർസിയർ 2 seat name english clerk seat name malayalam ക്ളാർക്ക്

section **EXALUSGIS** section Karakulam seat name malayalam അസി[\] എEിനീയർ

### **4 to create a user**

administarion > users > create login name- name of the user without any space (resmips) Full name- initial by spaces (eg Resmi P S) password- celsgd@123 (default)

### **5 to assign**

**enter usename and click on 'get '**

- **offfice admin** to create overseers login and assign previlages
- **processing authority** initially gets all griavances
- **investigating authority** to investigate and make repoet
- **approving authority** to approve and edit report
- **prepare ER** prepare enquiry report for grievances forwarded from other offices
- **Approve ER** approve enquiry report